## 學雜費減免系統登錄操作步驟:

步驟 1:學校首頁→常用系統→學生資訊網

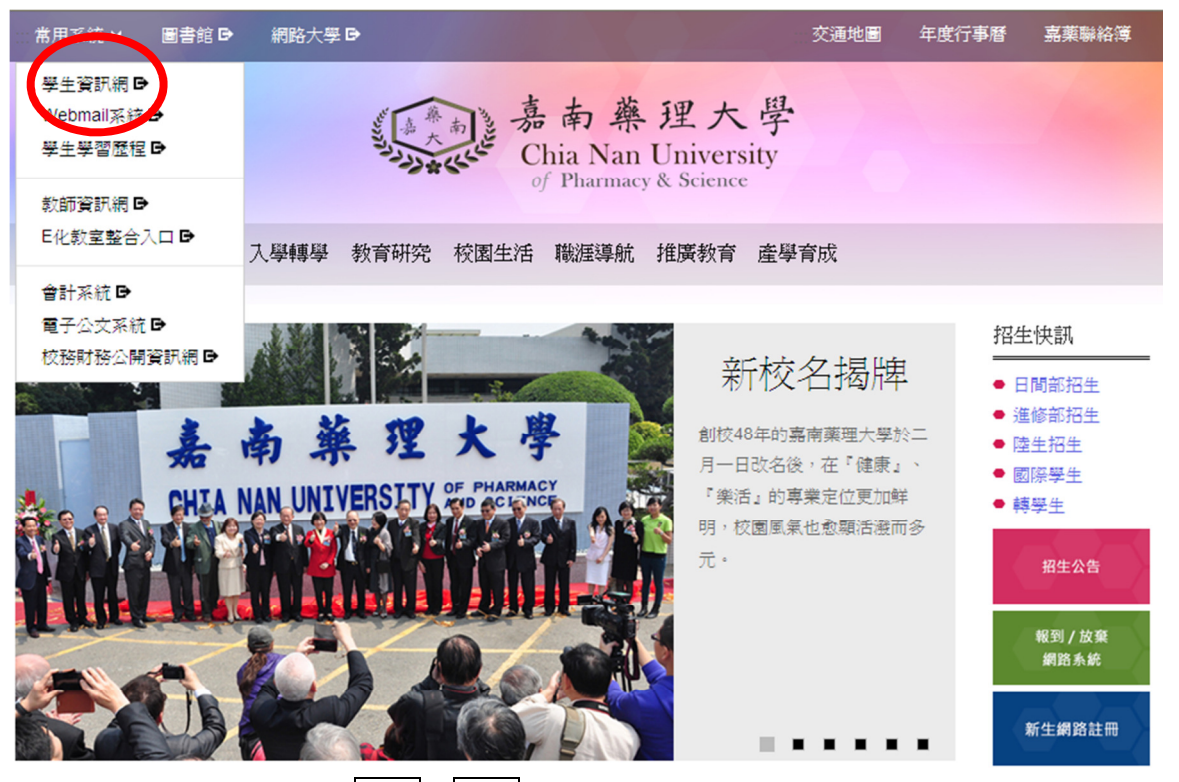

步驟 2:系統登入→輸入帳號、密碼→學生事務項下點選學雜費減免

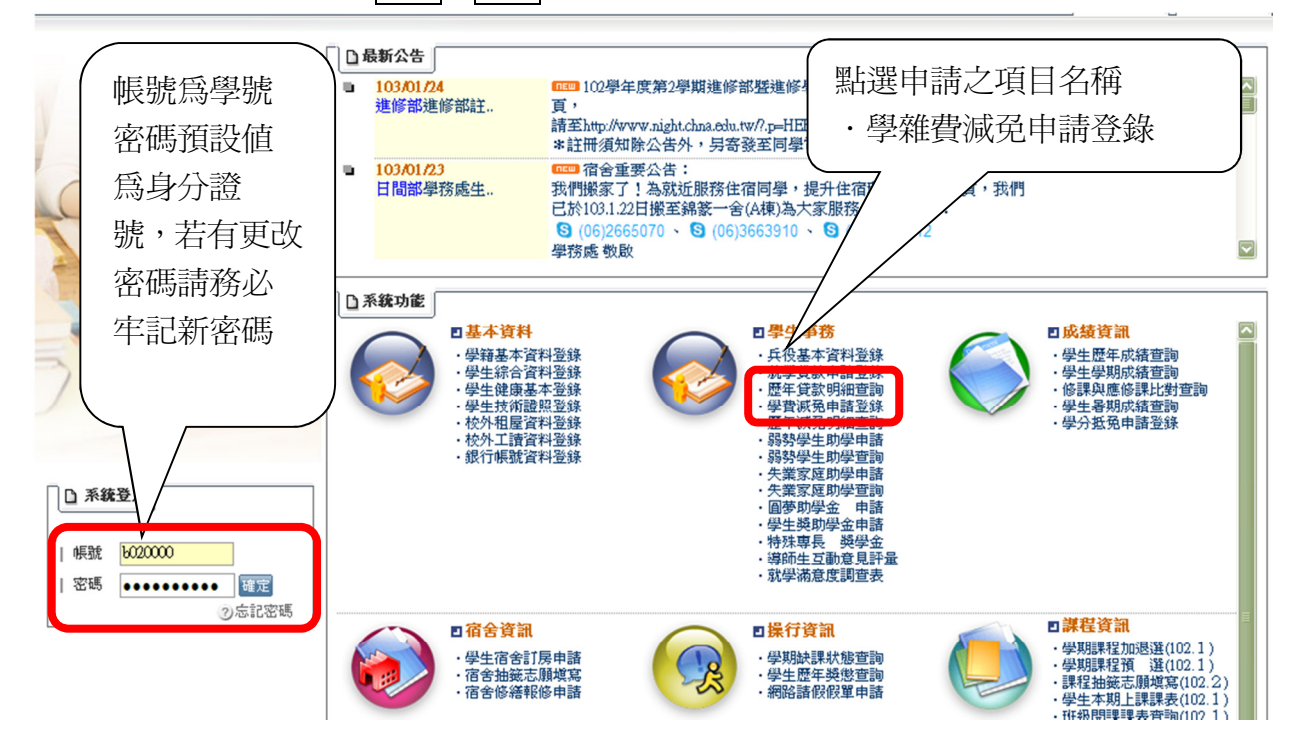

步驟 3:將減免種類、家長資料、連絡電話等完成資料登錄完畢並確認無誤→存檔→印出申 請表

基本資料 學 籍: 中文姓名: 英文姓氏: 英文名字: 別: 性 出生年月日: 點選減免身份別,輸入表內 涙兔種類 相關欄位資料 ○ 軍公教遺族子女 ●撫卹令或撫卹金證書 (第一次辦理須另塡部頒申請書報部核准) 須有學生姓名,查驗正本,繳交影本 ○全公費 ●全戶戶籍謄本 。<br>依减免須知公告之有效期限,記亊欄資 料不得省略 ○半公費 ○ 加満軍公敎遺族子女 ○ 現役軍人子女 ●軍人身份證 (影本) ●軍眷補給證(查驗正本,繳交影本) 軍人身證號碼: 春補證號碼 : 階級職務  $\cdot$ 服務單位  $\cdot$ ●學生個人戶籍謄本(核驗族籍別後退還學生自存) ○ 原住民學生 最近三個月內,須有族籍記載,記事欄資料不得省略 ⊙ 身心障礙學生 ○身心障礙人士子女 ●身心障礙手冊,或領有障礙鑑定證明學生 ※ 另 古字》(二) - 33-8-1-4、,<br>(查驗正本,繳交影本) ●全戶戶籍謄本 ○ 極重(重)度 (依減免須知公告之有效日期,其記事欄內資料不得省 ○ 中度 略) 6 輕度 ●低收入戶證明書 ○ 低收入戶學生 查驗正本,繳交影本, 或公所加蓋與正本相符戳章之影本; 。<br>證明書格式內須載明減免學生之姓名及身分證號碼 ●中低收入戶證明書 ○ 中低收入戶學生 **查!廖欣大》 靈男盲**<br>查驗正本,繳交影本, 三杰正午 杰文影午<br>或公所加蓋與正本相符戳章之影本; 證明書格式內須載明減免學生之姓名及身分證號碼 ○ 特殊境遇家庭之子女 ●學生及特境身分家長戶籍謄本。 ●実工会20%%分2%以1。<br>依減免須知公告之有效日期,其記事欄內資料皆不得省略<br>●直轄市、縣(市)政府社會局(科)、鄕(鎮、市、  $\overline{B}$ 。<br>公所開具尚在有效期限内之特殊境遇家庭身分證明文件,<br>其公文内須有減冤學生之姓名及身分證號碼 確認家長資料、連絡電話家長資料 職業 工 父親姓名: 身分證統一編號 母親姓名: 職業 其他 身分證統一編號 學生配偶: 身分證統一編號 職業 **聯絡電話** 聯絡電話: 行動電話:

步驟 4:確認輸入各欄位資料→列印→第一頁申請書上用印處用印→並附應繳證明文件→繳 回承辦人

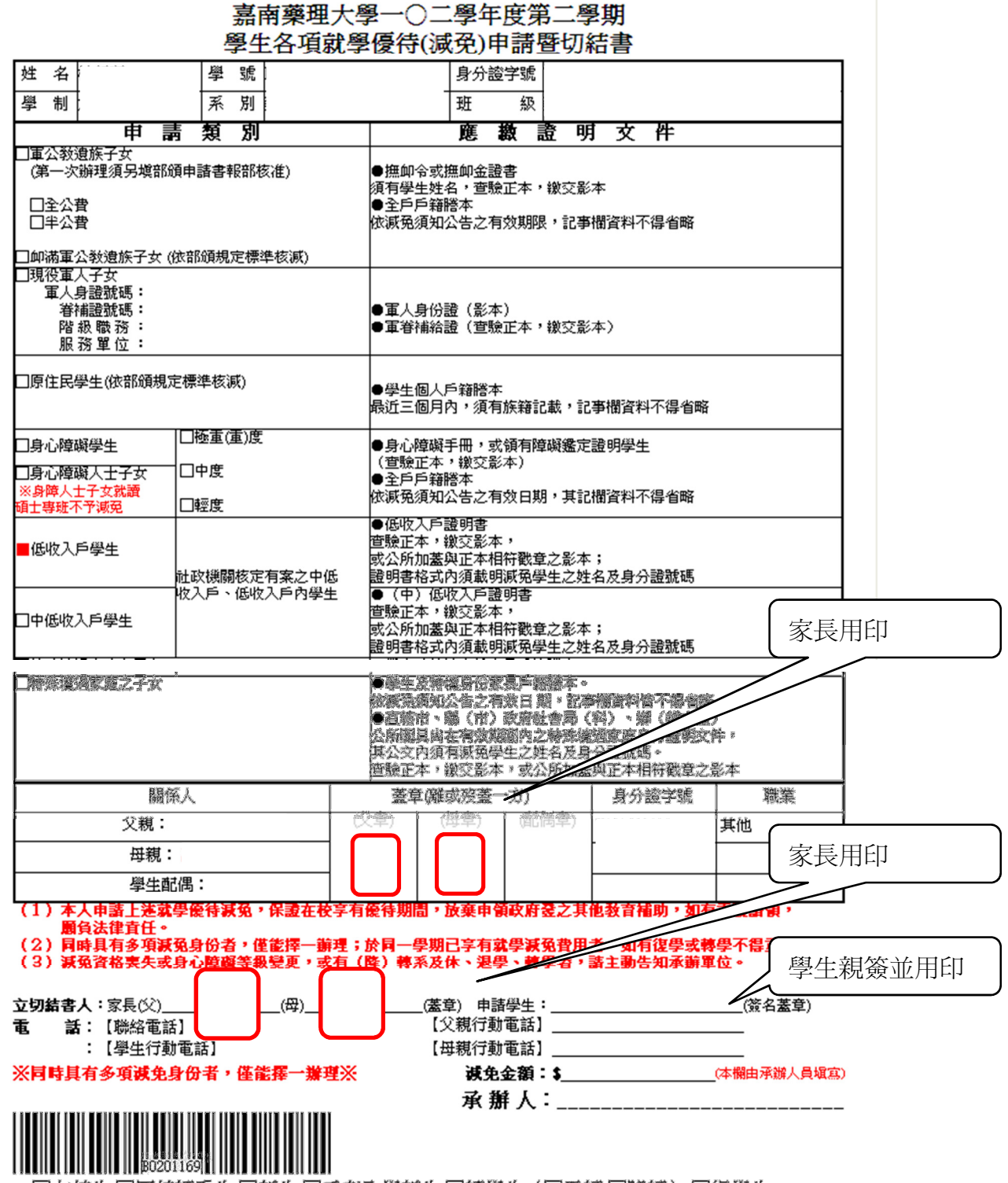

□在校生 □同校轉系生 □新生 □重考入學新生 □轉學生 (□平轉 □降轉) □復學生

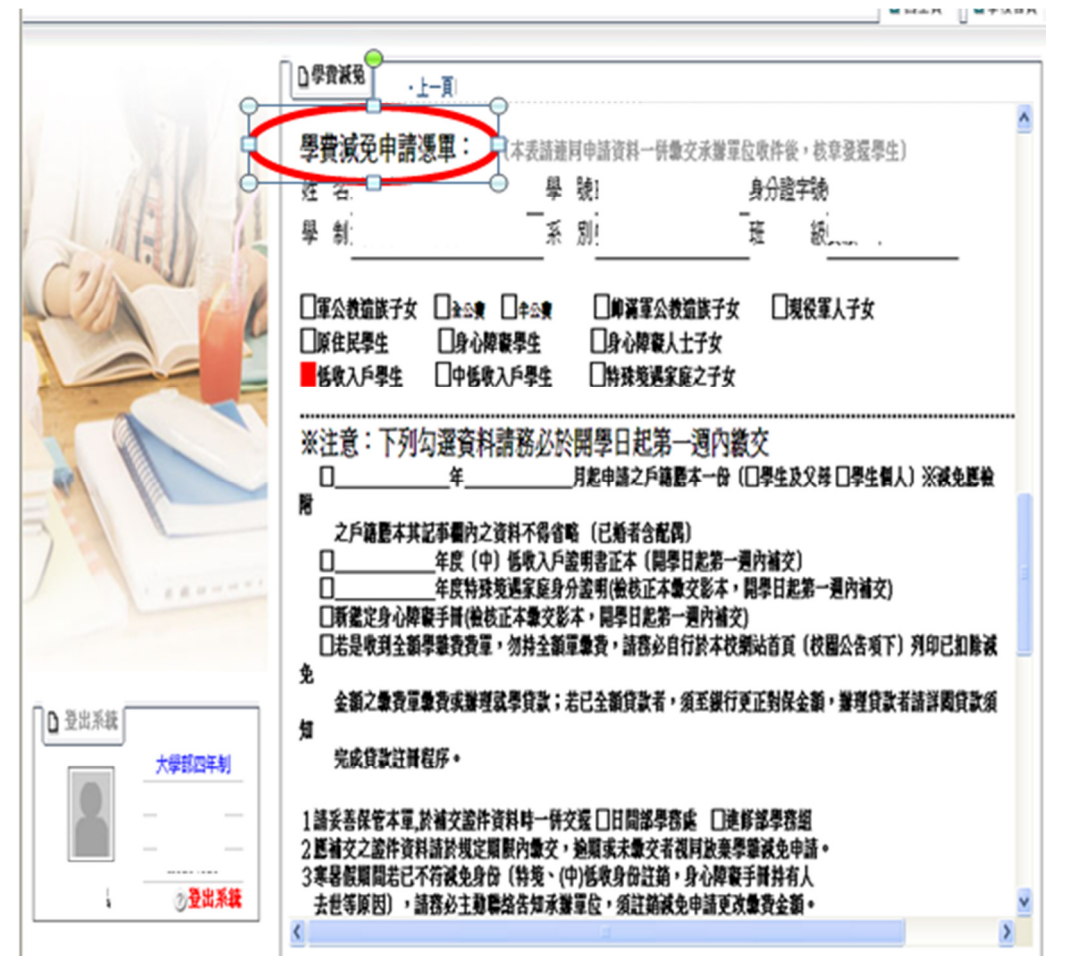

步驟6:申請表及相關文件資料以郵寄或到校繳交完成申請;資料一旦存償、列印後就不得 再作修改,如同學發現資料有誤,則請於紙本文件上修正即可。

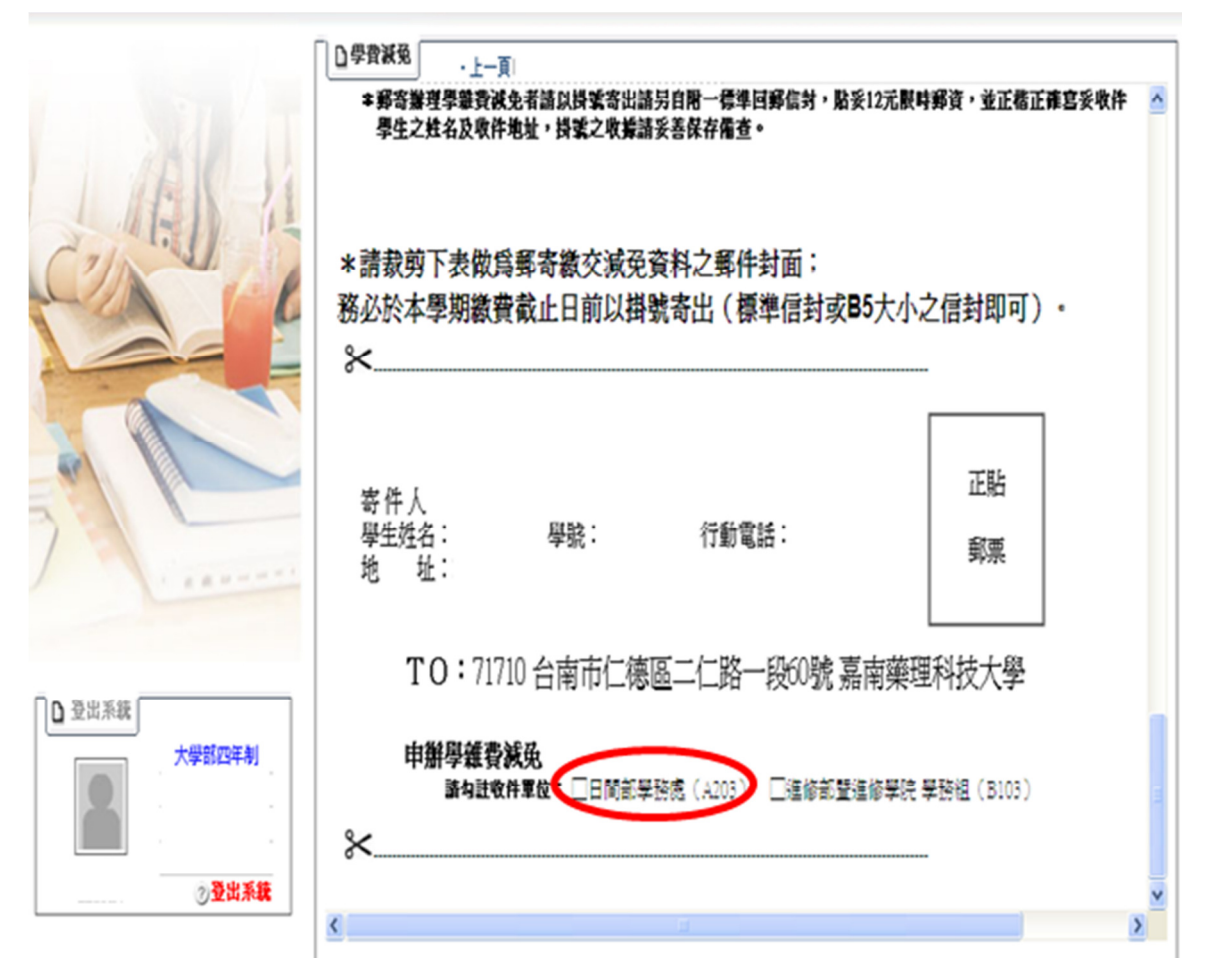

步驟8:資料寄達學校承辦單位,審核無誤並受理申請後,會更新該生繳款金額(扣除減免 金額),同學自行於學校首頁下載新繳費單繳費或辦理就學貸款,完成本學期註冊。 步驟 9:完成